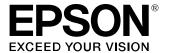

## **LW-PX900**

# Firmware Update Instruction Manual

This manual guides you through downloading the latest LW-PX900 firmware from the Epson LabelWorks website, and updating the firmware of your LW-PX900.

### Important!

- · Settings is erased due to the update.
- During the update, be sure to use the AC adapter to supply the power to the printer instead of using the lithium-ion battery or alkaline batteries.

### 1. Preparation

### Check if your LW-PX900 needs firmware update

Follow the procedure below to check whether your LW-PX900 needs firmware update or not.

The firmware update is not necessary if the version is the latest one.

#### **MEMO**

You can know the need to update your LW-PX900 firmware after you start the update. If the firmware is the latest one, a pop-up window shown right appears to notify you that the update is not needed.

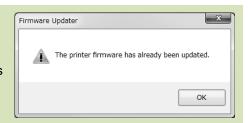

#### How to check

- Press + Ma.
   Preference screen appears.
- 2. Select the [Version] menu to check the firmware version.

  If the version is 280A or lower, or if the [Version] menu does not exist, the firmware is old and needs to be updated.

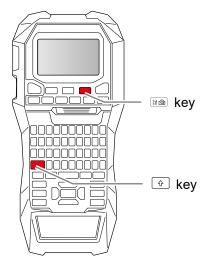

### Check the OS version of your computer

Make sure your OS version is one of the following.

- Windows 7 (32bit/64bit)
- Windows 8 (32bit/64bit)
- Windows 8.1 (32bit/64bit)
- Windows 10 (32bit/64bit)
- Windows 11 (64bit)

### Download the Firmware Updater

Download "UpdaterLWPX900V290A.exe" from the Epson LabelWorks website and save it to your desktop.

https://labelworks.epson.com/epson-labelworks-lw-px900-firmware

### 2. Firmware Update Procedure

Follow the procedure below to update the firmware of your LW-PX900.

### 1. Put the LW-PX900 into "update" mode

Press and hold 🖶 and 🖦, then press 😊 to turn on the printer in the "update" mode.

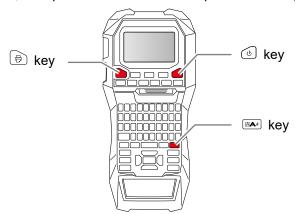

### How to confirm that the printer has entered in the update mode

A message "Downloading" appears when the printer is in the update mode.

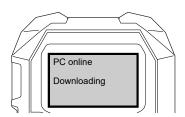

### 2. Update the firmware

### **A**CAUTION

- Only one printer can be updated at a time. Do not connect two or more printers to the computer via USB.
- During the update, do not turn the printer off or disconnect the USB cable.
- 1. Connect the printer to the computer with a USB cable.
- 2. Double-click "UpdaterLWPX900V290A.exe" you previously saved to your desktop.
  - >> Download the Firmware Updater

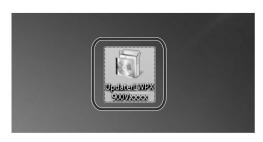

### 3. Click [OK].

Firmware update is started.

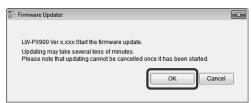

# 4. A screen to show that the update is in progress is displayed during the update.

It takes about 5 to 10 minutes to complete the update, however, it may take longer depending on the computer environment.

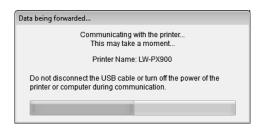

5. Click [OK].

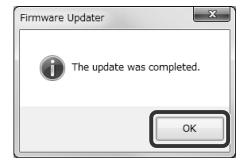

The firmware update is now complete.

You can use the printer immediately after completion of the update.

### How to confirm if the update was completed successfully

- 1. Disconnect the USB cable from the printer.
- 2. Press + wa.

  Preference screen appears.
- Select [Version]. The firmware version is displayed.If the version is "290A", the update has successfully completed.

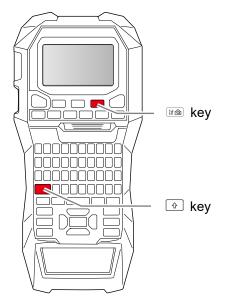

### **Troubleshoot Update Errors**

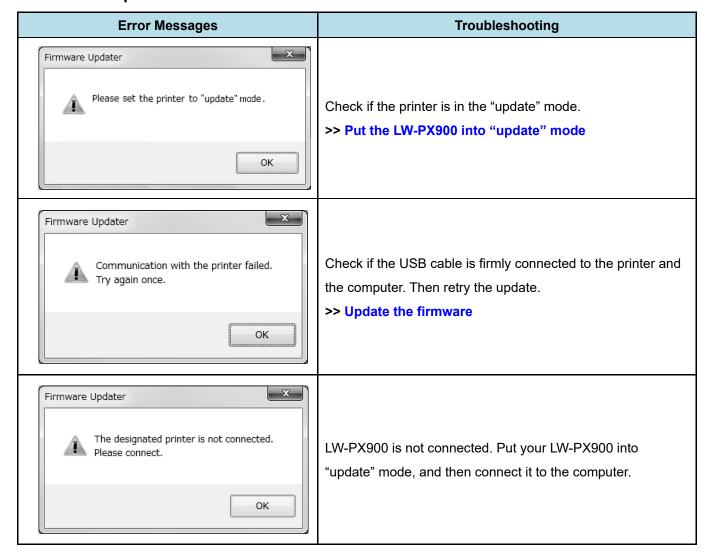